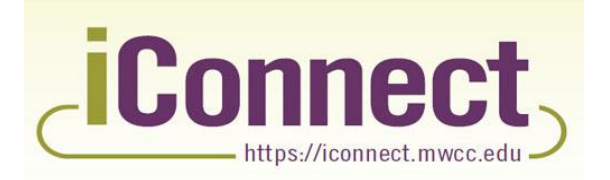

**YOUR direct link to MWCC!** 

iConnect is a portal to all resources in one location. It offers a personalized environment through single sign on, easy navigation and simplified access to core systems.

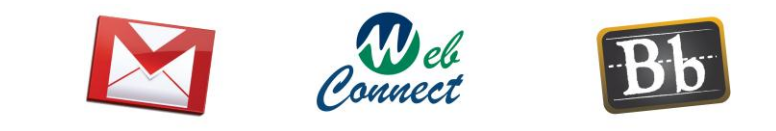

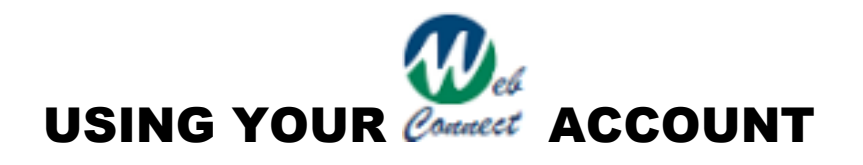

Mount Wachusett Community College delivers your academic and financial information to you via **WebConnect**. You can also access your MWCC student email via WebConnect.

#### **WebConnect Services:**

View and print your class schedule Register and add/drop courses View and print a copy of your grades Review and pay your bill online View your unofficial transcript **Order and Order and Order and Order and Order** and Order and Order and Order and Order and Order and Order and Order and Order and Order and Order and Order and Order and Order and Order an

View the current college catalog Review your financial aid information

#### **Creating/Activating Your Account:**

*You will need your MWCC student ID to access your WebConnect account. Your Student Id can be found on your MWCC Student ID card, your tuition bill or by calling MWCC's Help Desk at* 866.520.7129*.* 

- 1. To get your unique MWCC student username and password, access [iConnect](https://iconnect.mwcc.edu/) at **http://iconnect.mwcc.edu** then click on the "Activate your Account" link.
- 2. You will be required to choose a secret question and provide an answer during the activation process. Please be sure to choose something you will remember. The question and answer will be used to confirm your identity when communicating with MWCC.
- 3. At the end of the account activation process, your username and password will be displayed. This will be your login and password to iConnect and MWCC Computers. If you need to write down your username and password, please be sure to keep your credentials in a secure location.
- 4. If for any reason your account activation is unsuccessful, please contact the MWCC Help Desk at 866.520.7129 for assistance. If the Help Desk advises that your account activation failed because MWCC does not have your current information on file, please contact the MWCC Records Office at 978-630-9106 for assistance.
- 5. If at any point after activating your account you do not remember your username and/or password, please visit [iConnect](https://iconnect.mwcc.edu/) at **http://iconnect.mwcc.edu**. Then click on the "Forgot your Password" link.

# **Registering Using WebConnect:**

- 1. Login to iConnect at **[http://iconnect.mwcc.edu](http://iconnect.mwcc.edu/)**. Click the WebConnect icon near the upper left corner of the screen.
- 2. Click on the "Student and Financial Aid" link, Options under "Student and Financial Aid" will include Registration (to register/get class schedule), Student Records (grades/transcript), and Financial Aid.
- 3. From the "Student and Financial Aid" page, click on the "Registration" link to get to the registration menu.
- 4. Select the term from the drop down box. Click the Submit button.
- 5. Click on the "Add or Drop Classes" link. Enter the CRNs of the courses you have selected. If you click on the "Add to Worksheet" button, the course will be transmitted to your registration form, BUT NOT ADDED to your course schedule officially. Once you have entered all CRNs, click on "Submit Changes" to complete your registration.

If you would like to plan your schedule online, click on "Look-up Classes" from the Registration menu. In the first section, you will need to choose a subject. You may then search by any other variables (e.g. course number, campus, instructor, days, etc ) When you have entered all of your variables, click on the "Class Search" button to obtain your search results. To register for any of the courses in your search, click on the box to the left of the course or courses you have selected. Click on the "Register" button to add that course or those courses to your schedule.

Your confirmed course enrollment will appear after you have clicked on the "Register" button. **If there are errors with your schedule, they will appear below your schedule with a red "Registration Errors" button.** The course(s) appearing in the error section are NOT part of your schedule. A link at the bottom of the page gives an Error Message Explanation describing each of the possible errors.

To add additional courses to your schedule, you may continue to add classes in the lower section of the page by submitting CRN numbers. To complete another search, click on the "Class Search" button.

6. Once you have selected all of your courses in the term for which you are registering, scroll to the bottom of the page and click on the "Registration Fee Assessment" link. A summary of the charges for this semester will appear.

# **Printing/Viewing Your Schedule:**

You can print and/or view your schedule by following the links below:

- 1. Login to iConnect and click on the WebConnect icon.
- 3. Select the "Student and Financial Aid" link from the menu bar
- 4. Select Class Schedule Link, enter semester and submit.

## **Printing/Viewing Grades:**

You can print and view your semester grade report or an unofficial copy of your full transcript by following the links below:

- 1. Login to iConnect and click on the WebConnect icon.
- 3. On the Student and Financial Aid menu
	- To review your **final grades** for the past semester, click on the Final Grades link. From the dropdown box, select the term you wish to review. Click the Submit button.
	- To review your entire **Academic Transcript**, click the Academic Transcript link.

To request an official transcript, click the Request Printed Transcript link at the bottom of the page.

## **Where can I email or call for help?**

Email [helpdesk@mwcc.edu](mailto:helpdesk@mwcc.edu) or call 866.520.7129 for assistance with iConnect access. Contact your assigned academic advisor (listed in WebConnect) or the Advising Center at [advisor@mwcc.mass.edu](mailto:advisor@mwcc.mass.edu) or (978) 630-9109 for assistance with course registration.